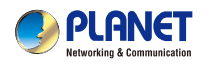

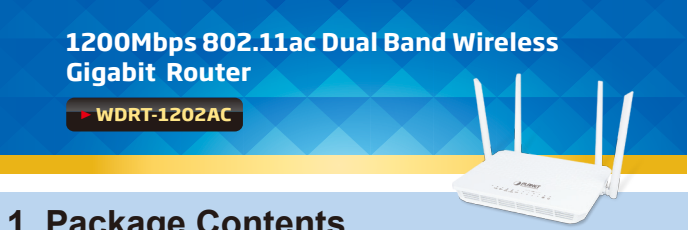

# **1. Package Contents**

Thank you for choosing PLANET WDRT-1202AC. Before installing the router, please verify the contents inside the package box.

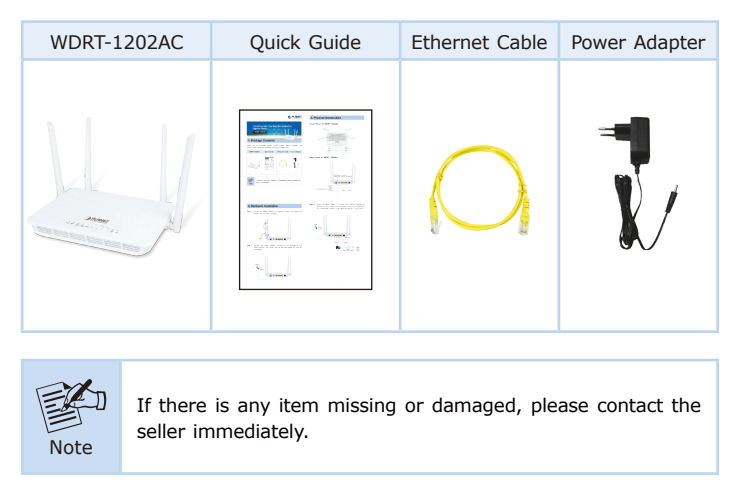

# **2. Physical Introduction**

#### **Front Panel of WDRT-1202AC**

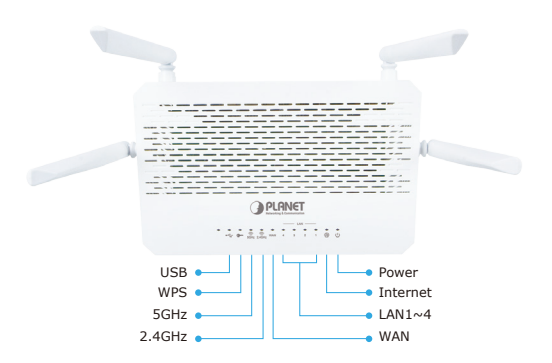

#### **Rear Panel of WDRT-1202AC**

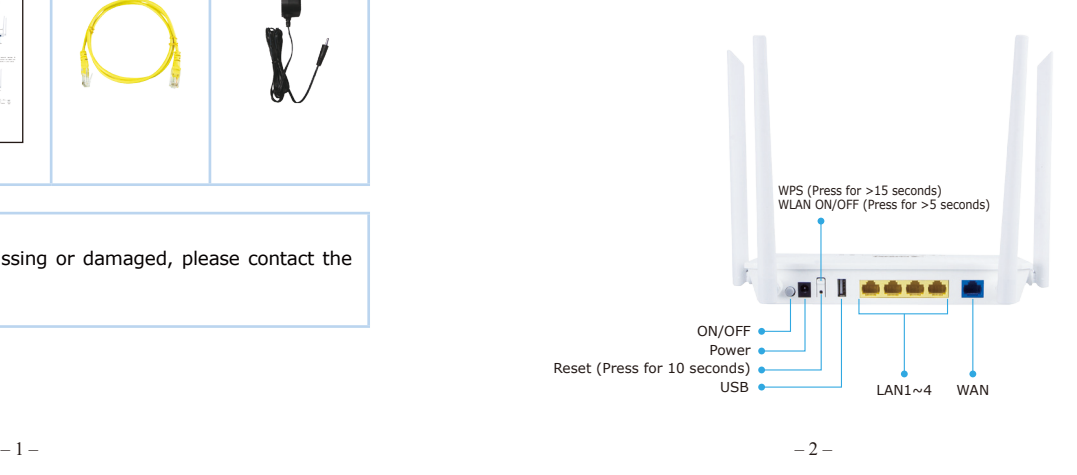

**Step 3:** Follow the figure below to connect the network devices. It depends on your network environment to connect the WAN port to a Cable/xDSL modem, or the Ethernet directly in your place.

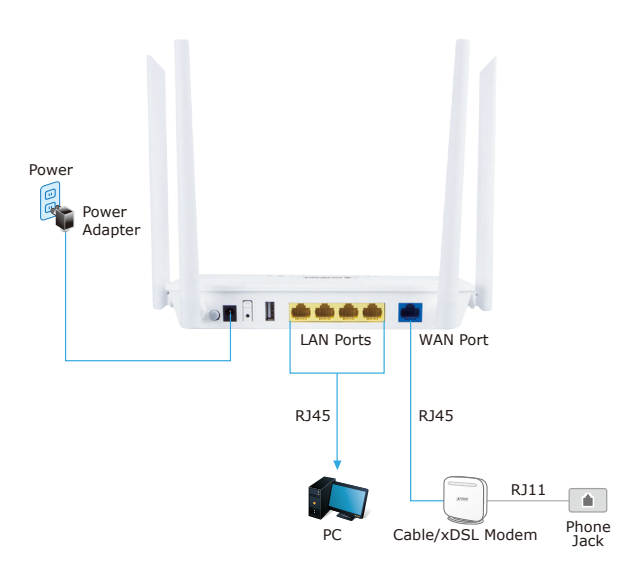

## **3. Hardware Installation**

**Step 1:** Locate the WDRT-1202AC in an optimum place, and adjust the antenna for the best coverage.

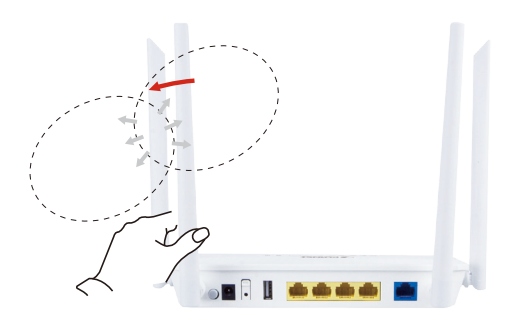

**Step 2:** Connect the Power Adapter provided in the package to the WDRT-1202AC. The Power LED on the front panel will turn on accordingly.

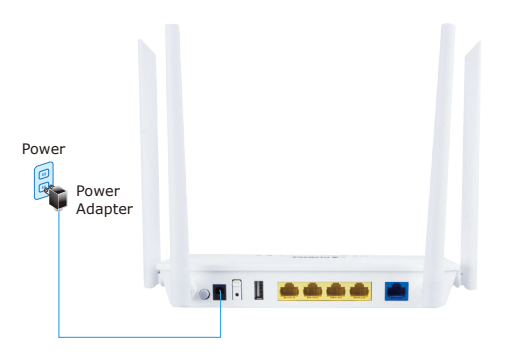

#### **4. Network Configuration (Windows 10)**

**Set your computer to get an IP address from the Wireless Router:**

- 1. Click the **"Start"** button located at the lower-left corner of your computer.
- 2. Click **"Settings"**.
- 3. Double-click the **"Network & Internet"** icon.
- 4. Click **"Change Adapter Options"**.
- 5. Double-click **"Local Area Connection"**
- 6. Select **"Internet Protocol Version 4 (TCP/IPv4)"** and click **"Properties"**.
- 7. Select **"Obtain an IP Address automatically"** and **"Obtain DNS Server Address automatically"**, and then click the "OK" button twice to save the configuration.

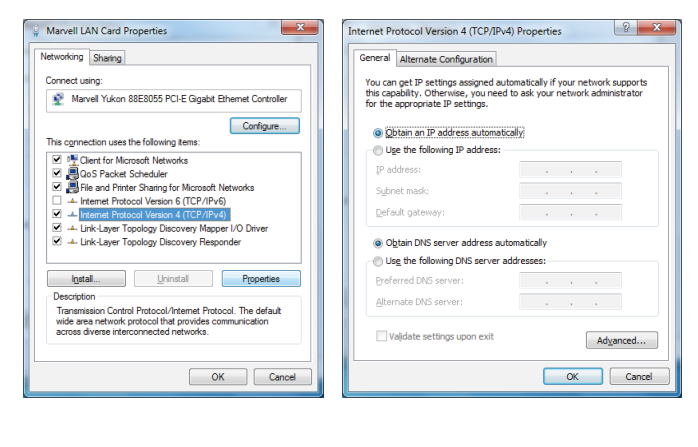

 $-5 -6 -$ 

**Step 3:** Follow the wizard to configure WAN, Wi-Fi and router password.

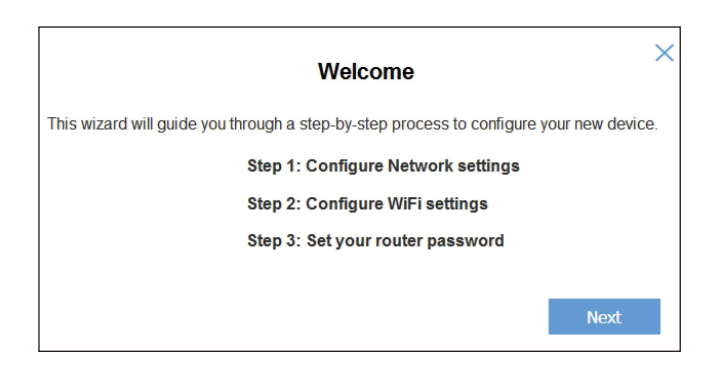

**Step 4:** You can see the Web management UI of the WDRT-1202AC after configuring this device.

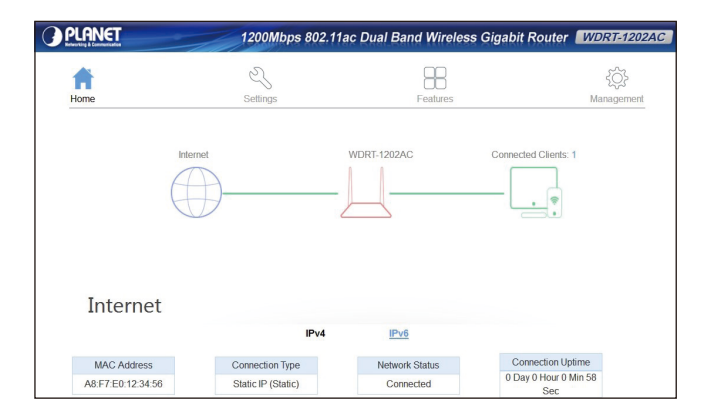

### **5. Enter into the Web Management**

Default IP Address: **192.168.1.1** Default User Name: **admin** Default Password: **admin** Default SSID: **PLANET\_2.4G\_XXXX PLANET\_5G\_XXXX** ("X" means the last 4 digits of the MAC address.)

**Step 1:** The Web management allows you to access and manage the Wireless Router easily. Launch the Web browser and enter the default IP address **http://192.168.1.1**

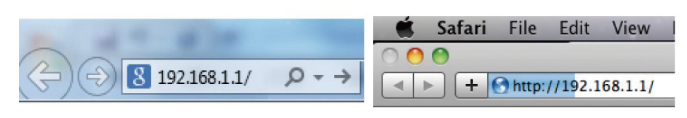

**Step 2:** When the login window pops up, please enter the User Name and Password. The default User Name and Password are both **"admin"**. Then click the **"Log In"** button to continue.

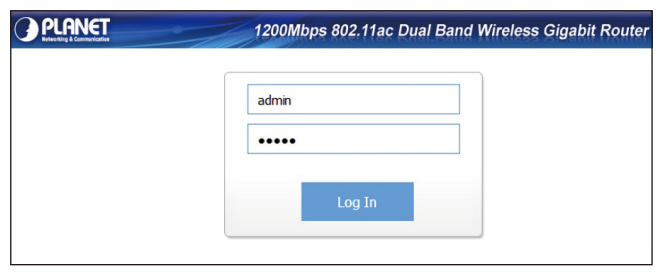

### **Further Information:**

The above steps introduce the simple installations and configurations of the WDRT-1202AC. For further configurations of LAN, Wireless, Access Control, etc, please refer to the user manual, which can be downloaded from the website.

[https://www.planet.com.tw/en/support/download.](https://www.planet.com.tw/en/support/download.php?&method=keyword&keyword=WDRT-1202AC&view=3#list) [php?&method=keyword&keyword=WDRT-1202AC&view=3#list](https://www.planet.com.tw/en/support/download.php?&method=keyword&keyword=WDRT-1202AC&view=3#list)

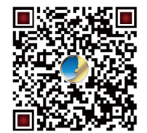

If you have further questions, please contact the local dealer or distributor where you purchased this product.